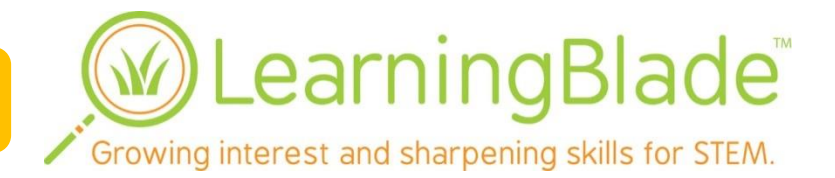

## **Learning Blade® Quick Startup Instructions**

Learning Blade introduces the student to STEM (Science, Technology, Engineering and Math) technologies and career opportunities through an entertaining game-based format. In this studentready web-based system, the student pursues engaging missions that solve a problem such as helping an injured dolphin, building an orphanage after a major earthquake, or solving energy and transportation needs in a new city.

To complete the missions, students earn tools and teammates that correspond to STEM activities and careers by completing short activities that expose the students to interesting aspects of STEM.

The activities contain exercises defined by the Common Core ELA and mathematics standards and Next Generation Science Standards. This provides the teacher with valuable feedback on student skills, while demonstrating the relevance of academic skills in real-life contexts.

## **Getting Started**

**The four basic steps to getting started with Learning Blade are:**

- **1. Administrator setup: Select a format for usernames, Create teacher accounts, Either upload student account or let teachers create students and classes.**
- **2. Teacher setup: Verify students accounts, Create or edit students and classes.**
- **3. Student start: Have students login, Direct students to specific missions or self-select missions.**
- **4. Monitor student and class usage using the built-in reports.**

## **Training**

A pre-recorded training session is available for you to view online. Log in to any administrator or teacher account, click on "Resources" at the top of the screen, and click on "Online Training Webcast." Contact Thinking Media for additional custom training options. A complete user manual is also available by clicking on "Operating Manual" in the Resources list.

## **Administrator Setup**

- Go t[o www.LearningBlade.com](http://www.learningblade.com/) and click "Login" in the upper right corner.
- Enter the administrator username and password provided with your license.
- It is best to have a standard format for the teacher and student usernames and passwords, using information they may already know (student ID, lunch numbers, etc.) **NOTE: Usernames must be unique among all schools - like gmail usernames! Consider starting usernames with your school initials so that your student usernames are different than students at other schools.**
- Create accounts for teachers by clicking on "Staff Menu" at the top of your screen, then click either "Create Staff" to enter manually or "Import Records to upload a spreadsheet. To see sample import spreadsheets, click "Resources" then "Importing Data Examples."
- Create accounts for students by clicking "Students" at the top of the screen, then either "Enroll" or "Import," or have teachers enroll students manually.
- Classes are not required for students to complete missions, but are needed to use the leaderboards. Either create the class rolls for the teachers, or have the teachers do this themselves.
- Provide the teachers' usernames and passwords to your staff members to begin.

### **Teacher Setup**

#### **Student and Class Setup:**

- Go t[o www.LearningBlade.com](http://www.learningblade.com/)
- Click "Login" in the upper right corner and enter your username and password
- Click on "Resources" for the Teacher User Manual and Startup Guide
- Check to see that your classes/students have been preloaded and are correct.
	- 1. Click on "Classes" at the top of the screen.
	- 2. Click on a class name and then on the "Class Roll" to see students in the class.
	- 3. Click on "Add/Remove Students" to adjust the student list if needed.
- If required create new classes by clicking the "Classes" button on the top row, then clicking "Create Class" in the right side of the green bar. After creating the class, you can click on the class name and then the "Class Roll" tab to add existing student accounts to the class.
- If desired, review the recorded training session by clicking "Resources" then "Online Training Webcast."

#### **Selecting Curriculum**

You can review available missions by viewing the "Mission Guides" available online. Click "Resources" at the top of your screen, then click on each of the "Mission Guides." Ask students to proceed based on one of the following:

- Allow students to select his/her own missions based on interests (default)
- Ask students to work on selected missions based on career clusters (see below)
- Create an assignment list (MyLessons) by selecting the class the "Assignments" tab.

## **Student Startup**

- Go t[o www.LearningBlade.com](http://www.learningblade.com/)
- x **Username: Student ID#**
- x **Password: Student ID#**
- The first time a student logs in, he or she will see a short introduction to Learning Blade
- After completing the introduction, pick a mission from the mission list direct them to specific mission(s) if desired (see below for missions list)
- View the Mission Guide introduction to the mission
- Then select the appropriate Tools and Teammates from the mission dashboard to earn points towards completing your mission!

## **Monitoring Progress**

#### **Monitoring Student Progress**

To review an individual student progress:

- Click on "Students" and search for a student by typing first or last name in the search box.
- Click on the report icon to the right of the desired student and select "Curriculum report."
- Look at "Activities Completed" and "Total Time in Activities" in upper right corner to get a general idea of student progress. Additional details are shown below.
- Select the "Common Core Standards Report" to view skills standards reporting.

#### **Monitoring Class Progress**

To review progress of a class:

- Click on "Classes" and search for a class by typing the name in the search box.
- Click on the report icon to the right of the desired class and select "Curriculum report."
- Look at "Activities Completed" and "Total Time in Activities" in the student details tab to get a general idea of student progress. Additional details are shown in other tabs.
- Select the "Common Core Standards Report" to view skills standards reporting.

#### **Monitoring School Progress** (*Administrator accounts only*)

To review progress of the classes in the school:

- Click on "Resources" and then "School Report."
- Look at "Activities Completed" and "Total Time in Activities" to monitor usage of students in each class.

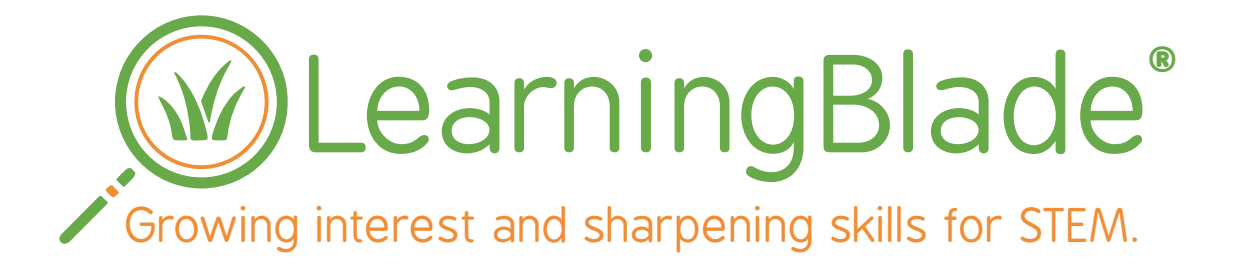

# **MISSION OUTLINE DIAGRAMS**

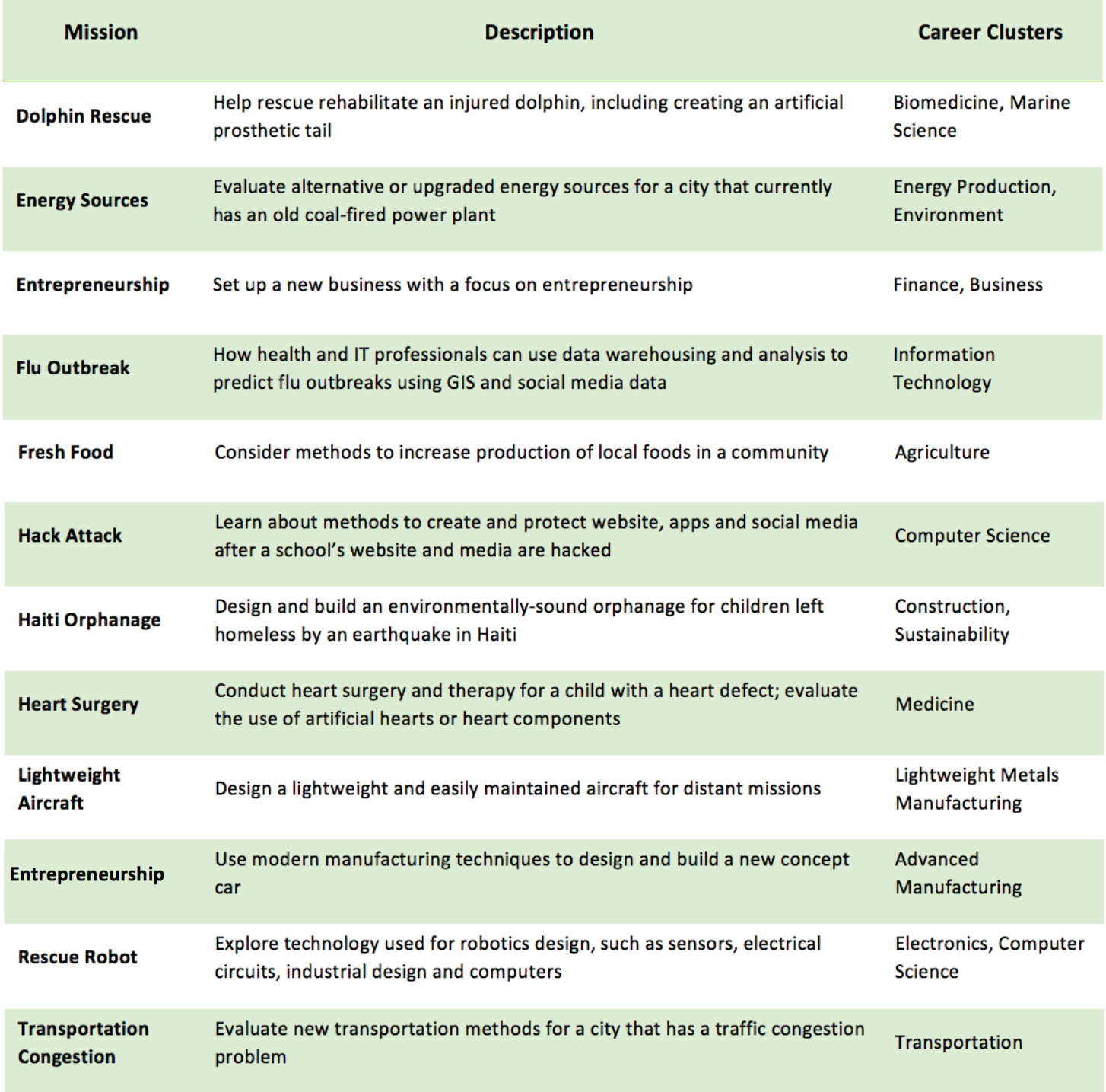

Learning Blade is a registered trademark of SAI Interactive, Inc., d/b/a Thinking Media. Contents Copyright © 2016 by Thinking Media, all rights reserved.

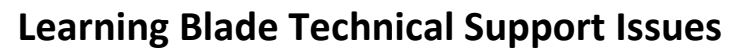

For technical support or to report issues or comments:

- **•** Email (preferred for non-urgent issues): [info@thinkingmedia.com](mailto:info@thinkingmedia.com)
- Phone:  $(423)$  521-2309

When reporting problem with the curriculum activities, please include the title of the activity, the page number, and a description of the problem.

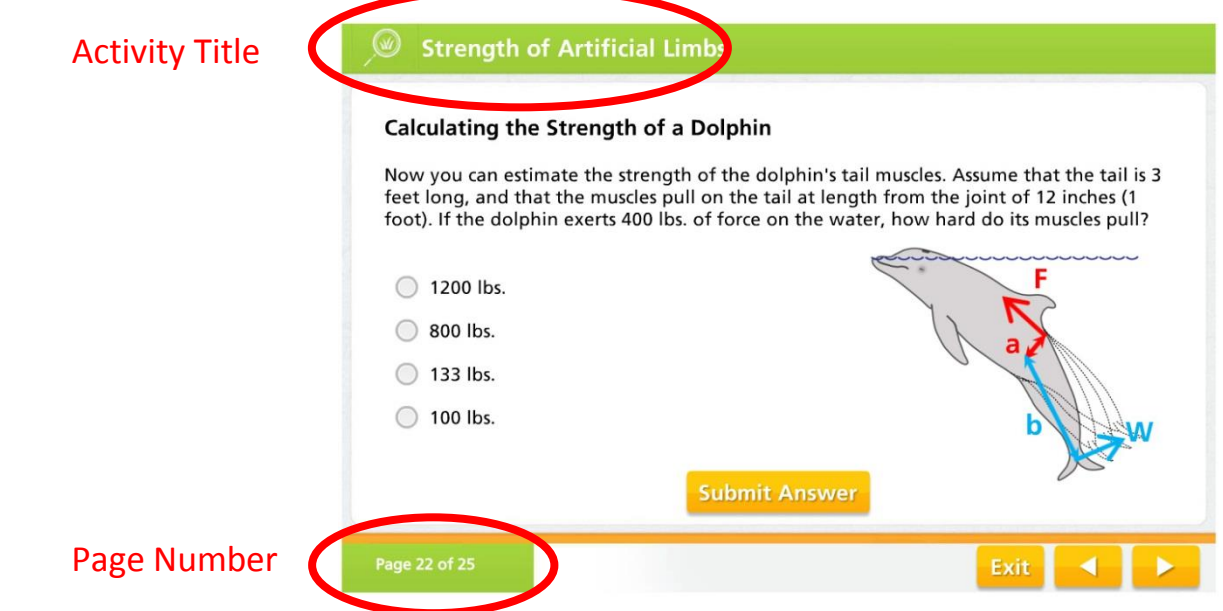

When reporting a problem with the application, please include whether the problem occurred in a teacher account or a student account, the username of the account, the menu page, and a description of the problem.

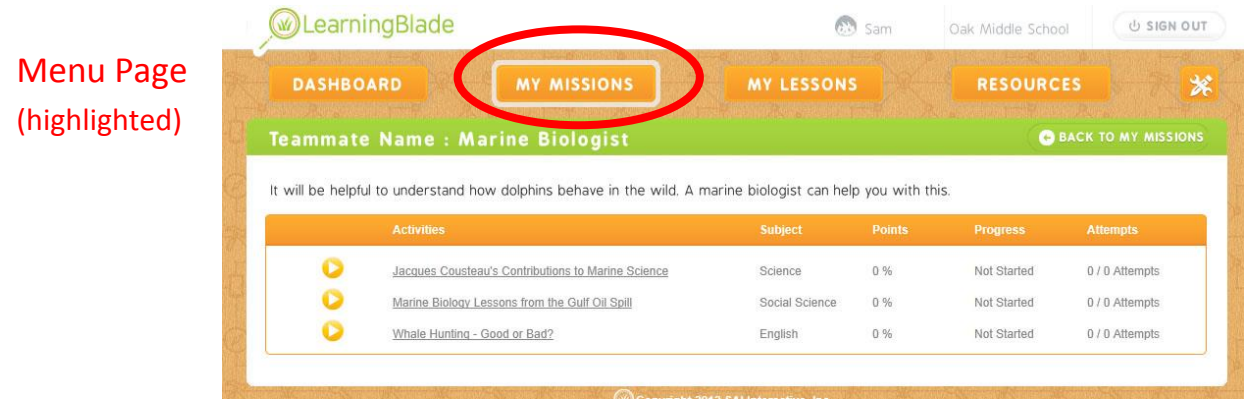

Your assistance in helping us to improve is appreciated!